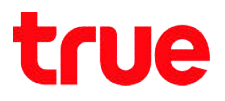

## Set up HUAWEI HG8247W5 to use True DDNS

Check IP Address and Port of CCTV to set Port Forwarding at

#### **Router**

- 1. Check the settings at DVR that used to record video from all cameras in house (example: Watashi CCTV) Check the settings at DVR that used to record video from all<br>cameras in house (example: Watashi CCTV)<br>● Type IP Address of DVR at the Browser ex: 192.168.1.108 then press o HUAWEI HG8247W5 to use True DDNS with CCTV<br>IP Address and Port of CCTV to set Port Forwarding at<br><br>Cock the settings at DVR that used to record video from all<br>neras in house (example: Watashi CCTV)<br>ype IP Address of DVR a
	- Enter
	- You'll find a Login page to enter DVR's username and password and press login <ul>\n<li> You'll find a Login page to enter DVR's username and password and press login</li>\n<li> If do not know IP Address, username and password of DVR, ask the</li>\n</ul>
	- technician who installed DVR

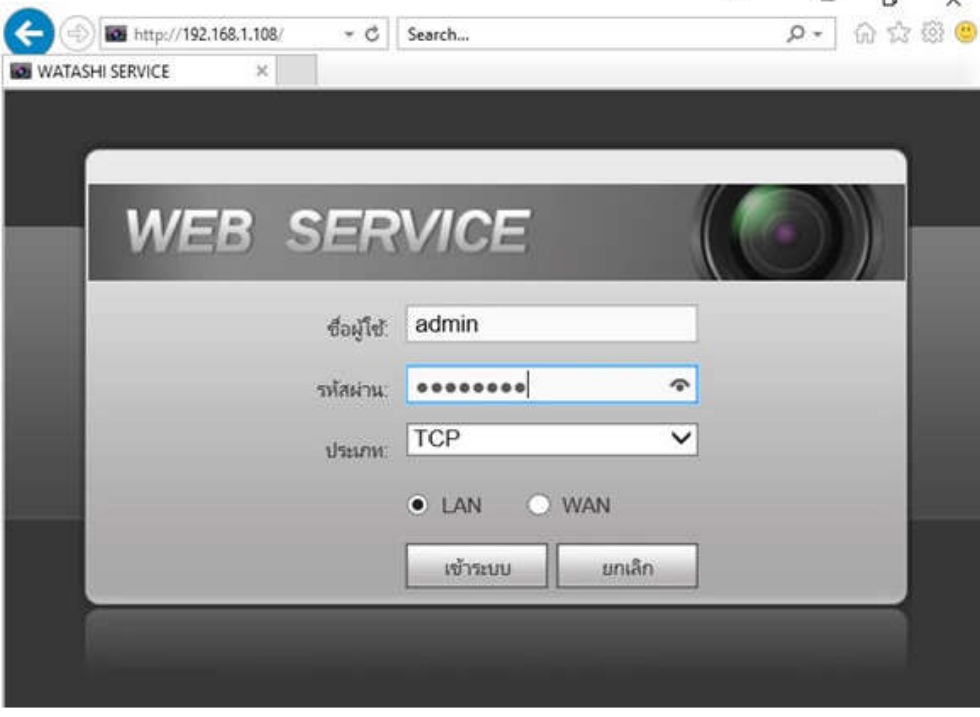

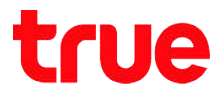

2. To check IP Address , select Setting > Network > TCP/IP >

IP Address : 192.168.1.108

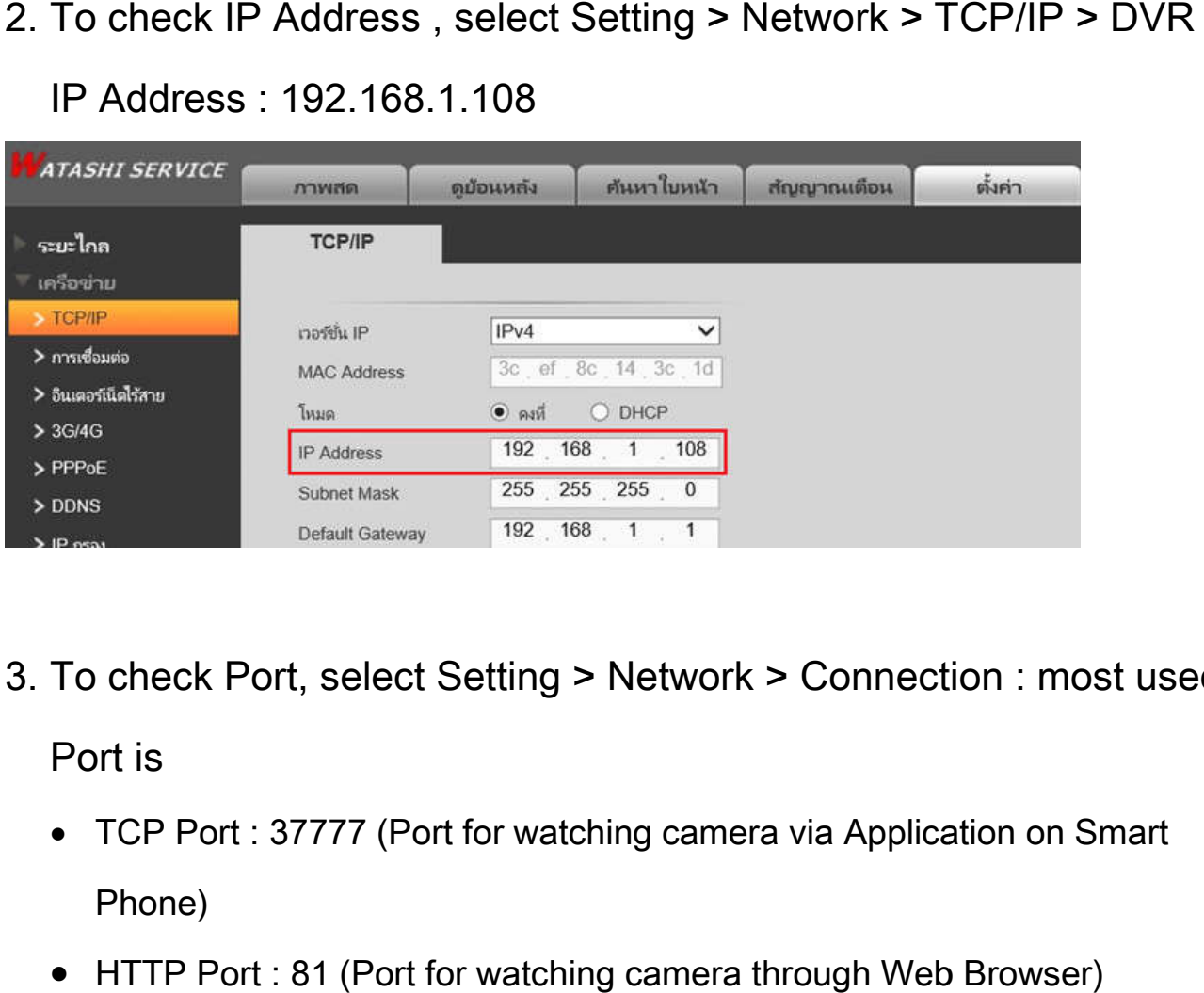

Port is

- 9. To check Port, select Setting > Network > Connection : most used<br>
Port is<br>
 TCP Port : 37777 (Port for watching camera via Application on Smart<br>
Phone)<br>
 HTTP Port : 81 (Port for watching camera through Web Browser) TCP Port : 37777 (Port for watching camera via Application on Smart Phone)
	- HTTP Port : 81 (Port for watching camera through Web Browser)

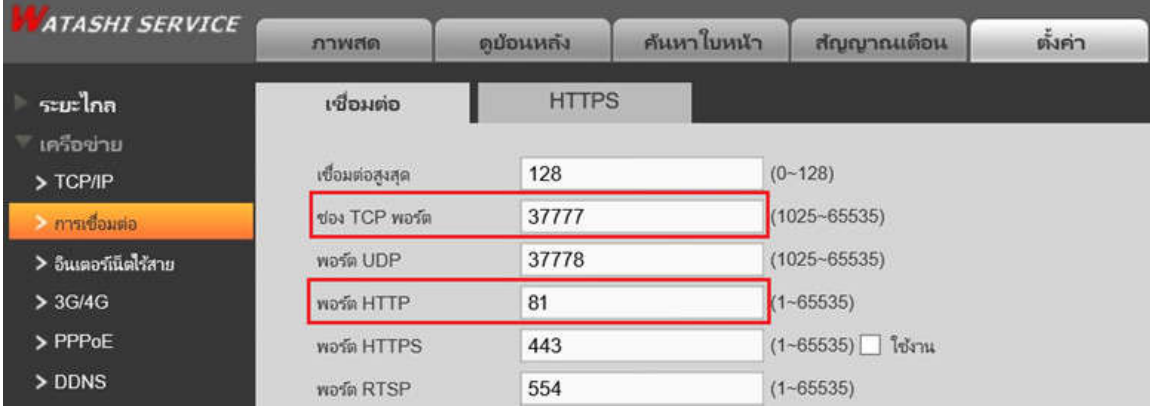

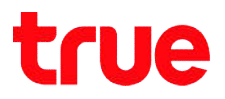

## Set up TrueDDNS

- 1. Type https://trueddns.com/login at Web Browser then press Enter
	- > Login by using registered username and password and press

#### login

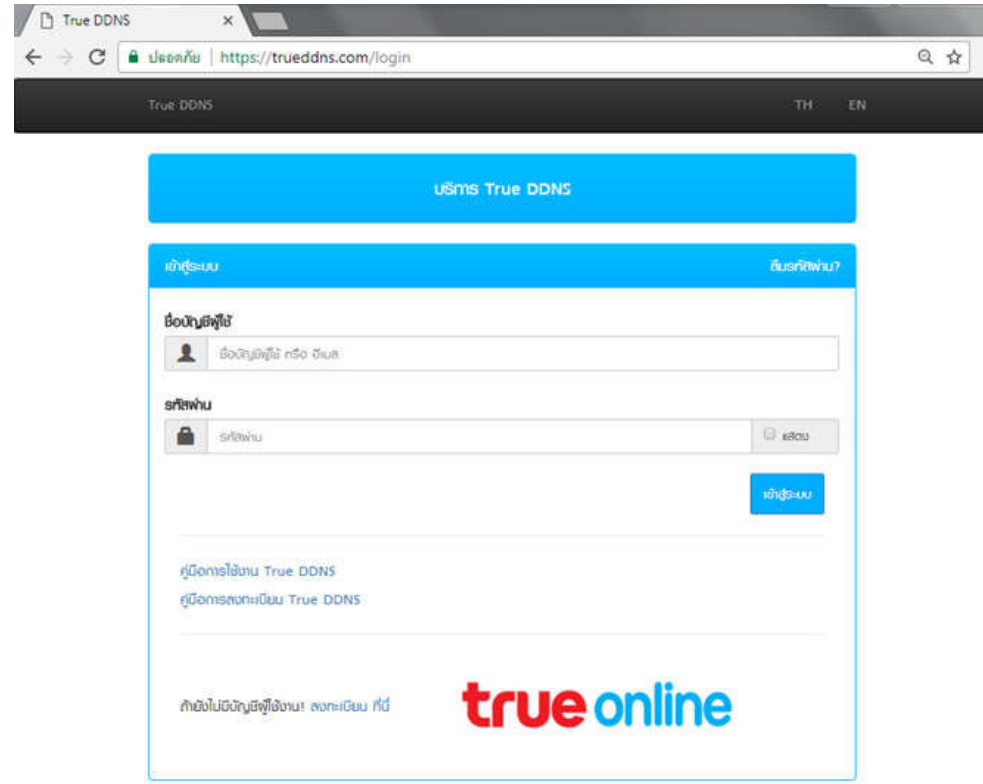

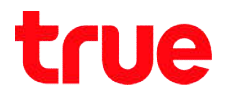

- 2. Select Service Management, pairing Port to align with DVR
	- Port 11000 : enter TCP to align with TCP Port of DVR, click a behind button to turn it ON ● Port 11000 : enter TCP to align with TCP Port of DVR , click a behind<br>button to turn it ON<br>● Port 11001 : enter HTTP to align with HTTP Port of DVR , click a behind
	- button to turn it ON
	- Press Confirm

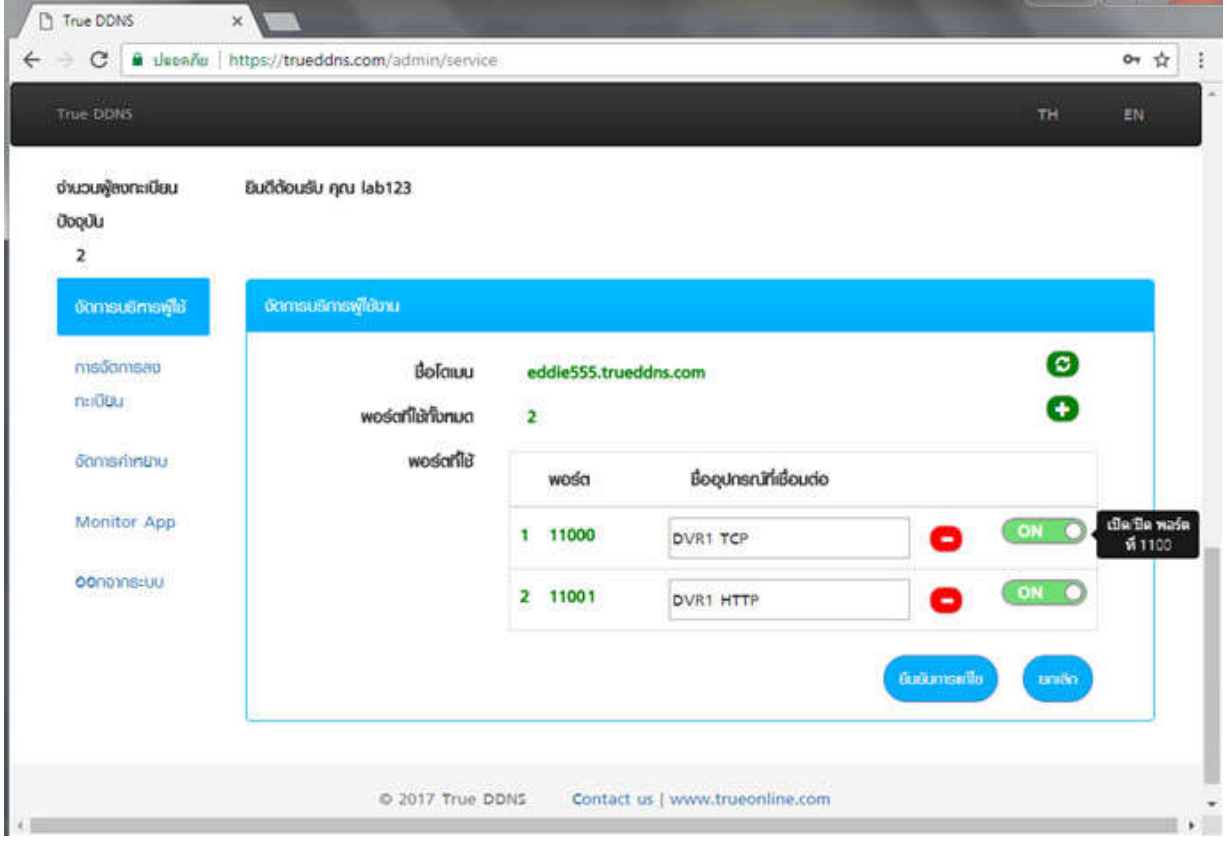

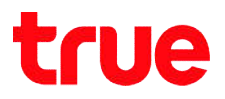

### Port Forwarding at Router

1. Type 192.168.1.1 , Username = admin / Password = password

that has been set at first setting > press Login

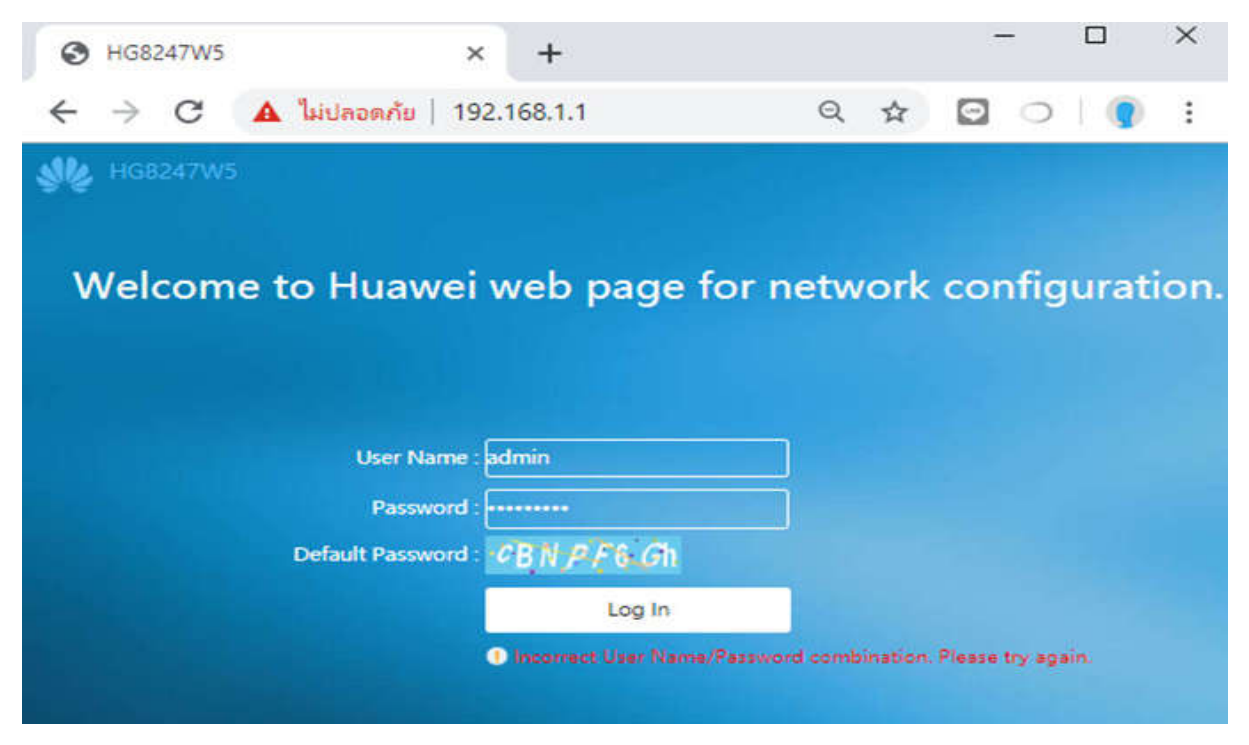

2. Advanced Configuration > Forward Rules > IPv4 Port Mapping

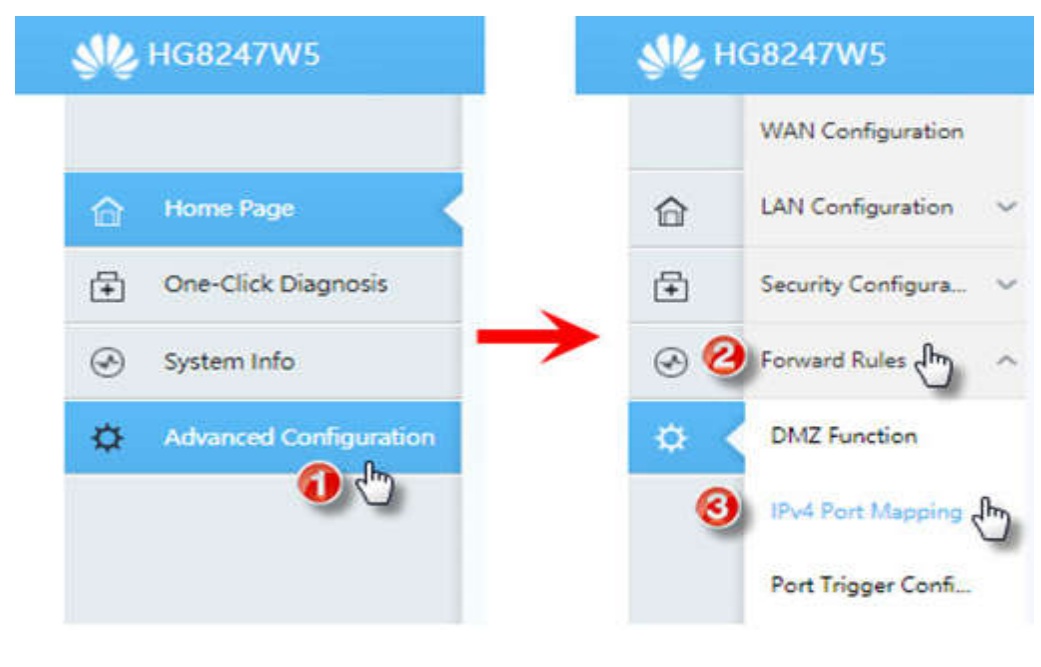

- 3. Go to Port Forwarding Virtual Server
	- Press New
	- Type : User-Defined
	- Type : User-Defined<br>● Enable Port Mapping : click a check to enable
	- Mapping Name: name this Profile to know the use of Port Forwarding e.g. 'DVR' stands for Port Forwarding to DVR
	- Internal Host : enter IP Address of device received from Router e.g. DVR received IP 192.168.1.108 then enter this IP
	- When finished, press Apply
	- Press Add 2 times to set 2 Ports

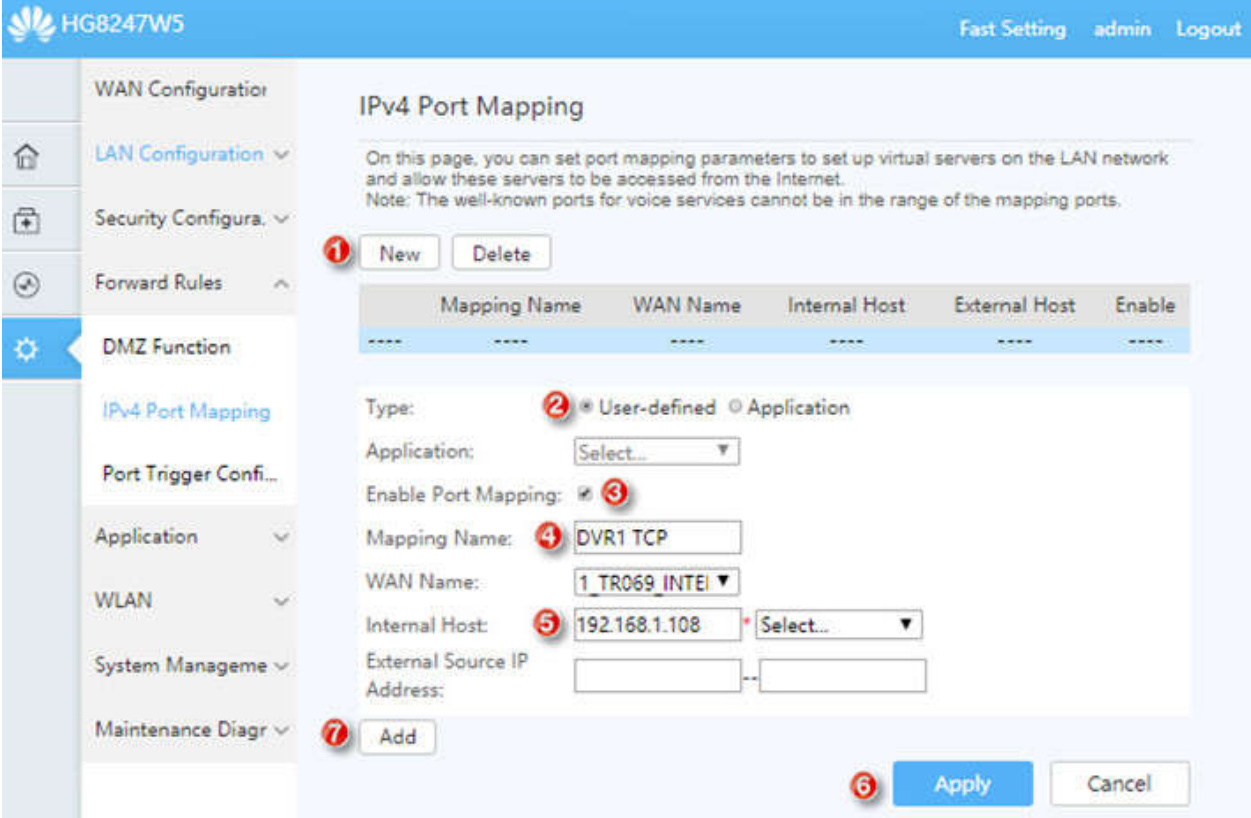

#### 4. Set up 2 ports as follows:

- Protocol: select per use, if do not sure, choose TCP/UDP
- Internal port number : enter Port number of device to forward Port
- Internal port number : enter Port number of device to forward Port<br>● External port number : enter Port number of device to forward Port (if using True DDNS, enter Port number received from True DDNS)
- When finished, press Apply

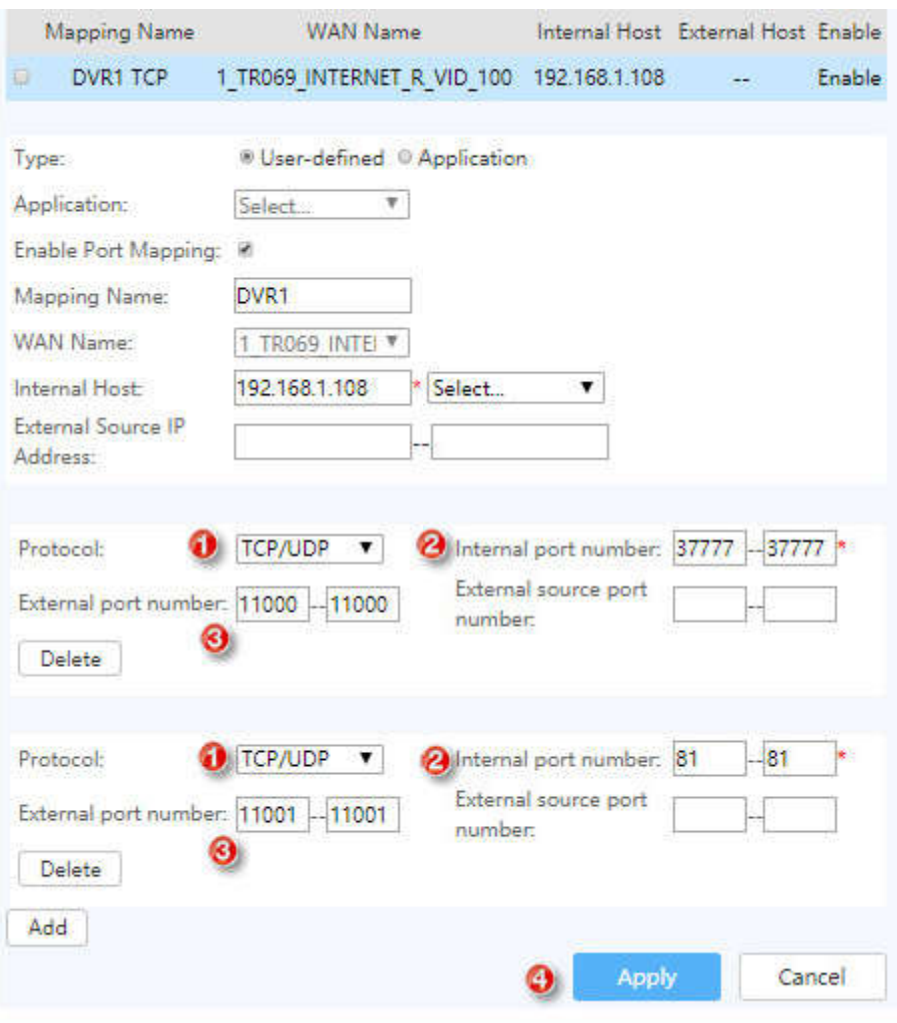

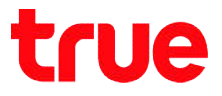

5. After setting, setup parameters will be shown in a table (number of Port Forwarding will depend on using device that may be 1 port or more)

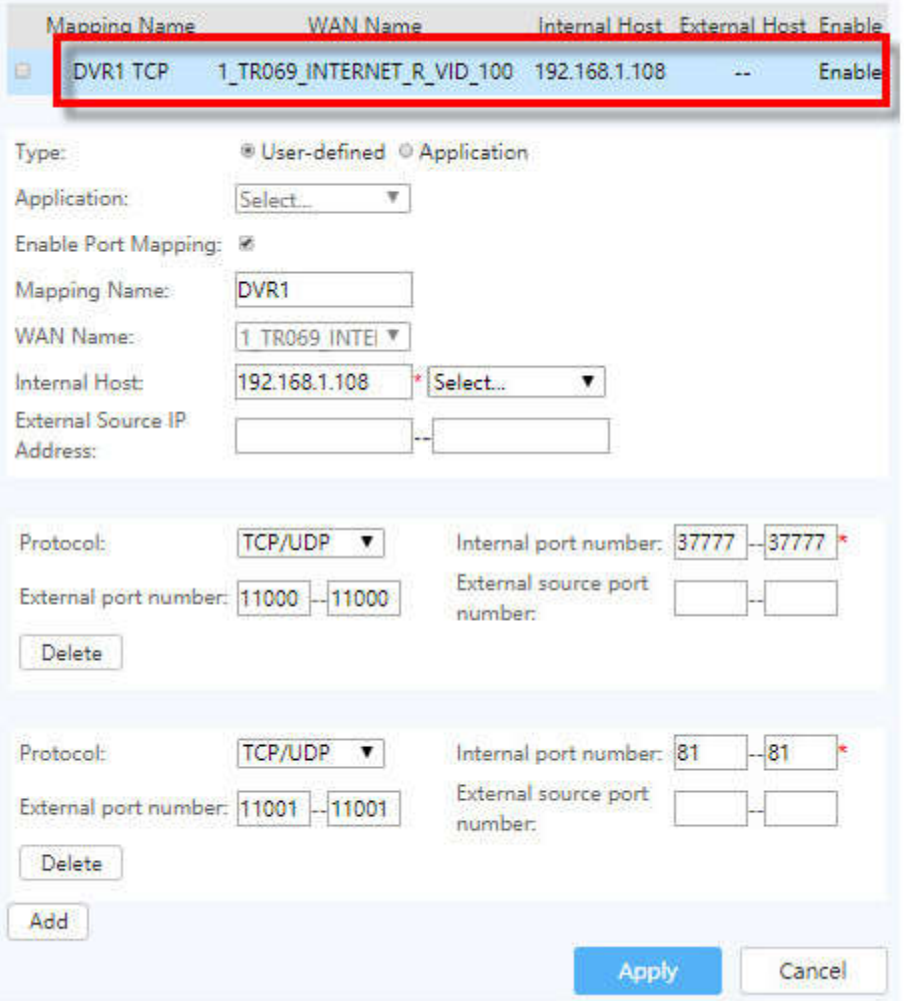

### Close DDNS setting at Router

- 1. Go to Application
- 2. Select DDNS Function
- 3. Click a check in front of Profile you want to delete
- 4. Press Delete

### 5. A pop up to confirm, press OK

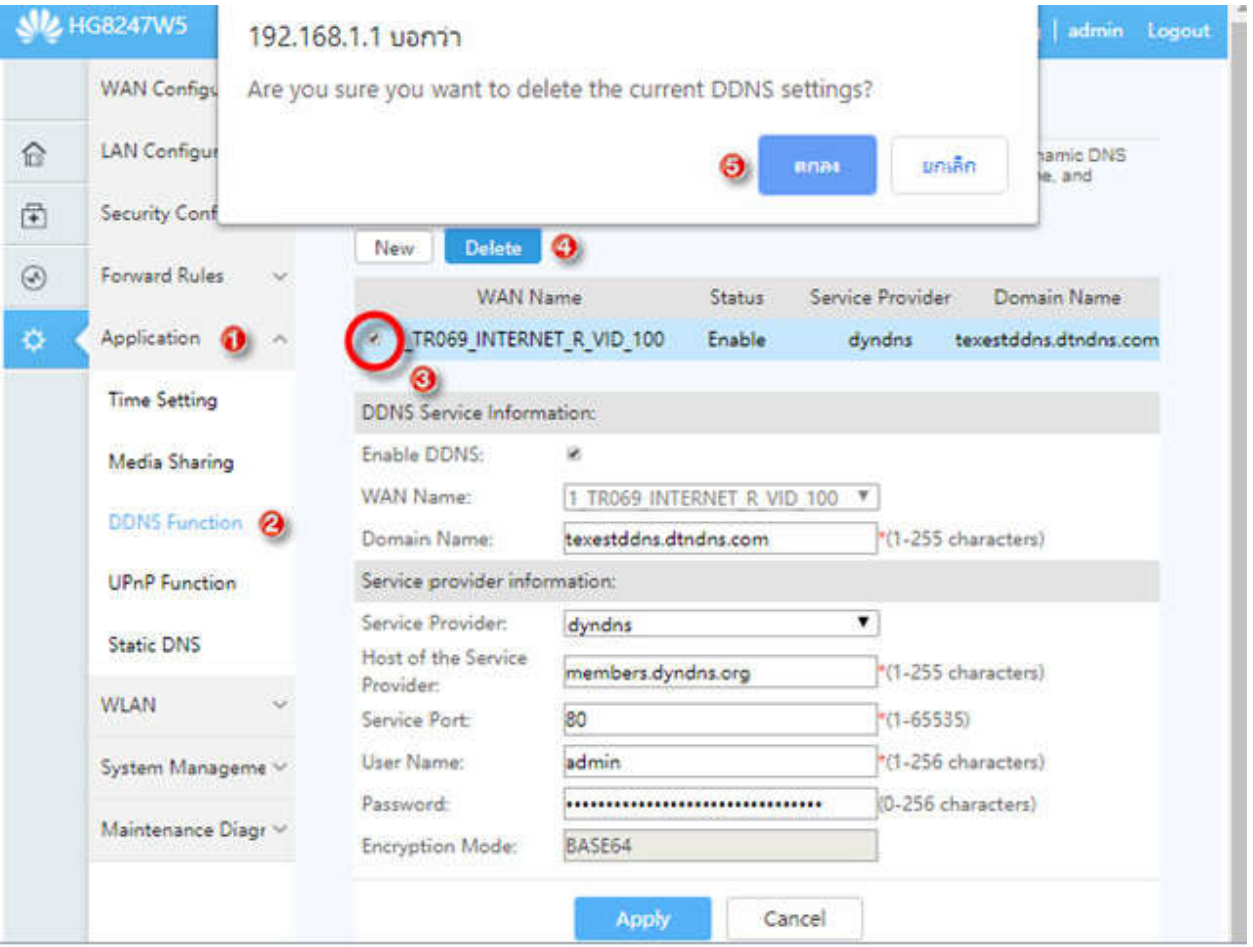

### Close DDNS setting at DVR

- 1. Go to Setting > DDNS
- 2. Remove a check then press Save

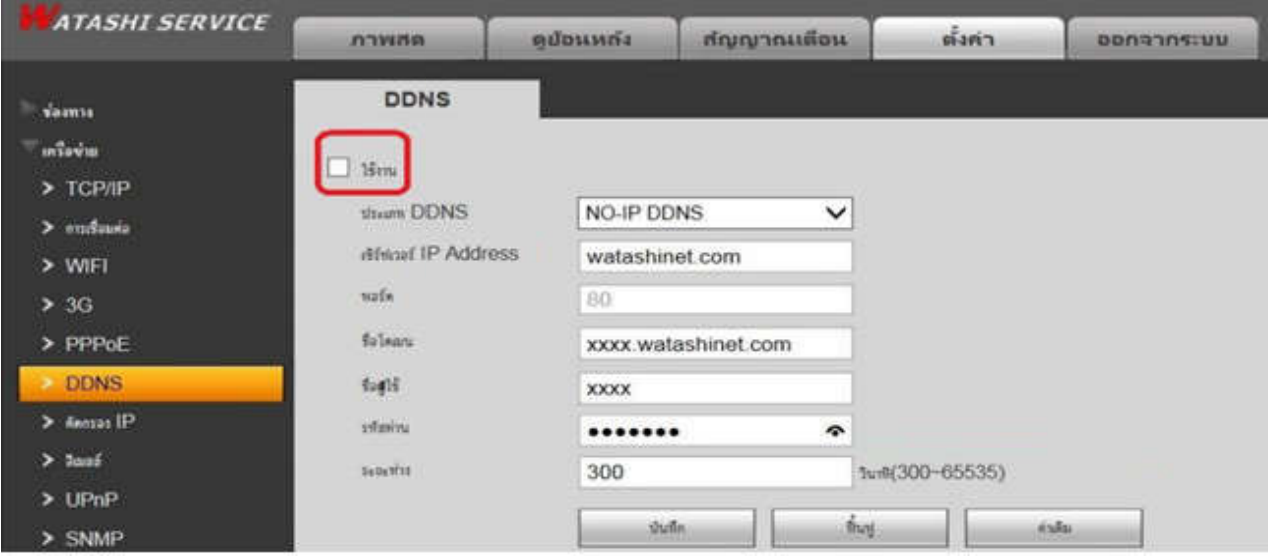

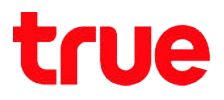

Test using through Mobile Internet or Internet that's different from at

#### home

Test using Camera App on Smart Phone by Domain created and Test using Camera App on Smart Phone by Domain created and<br>port from True DDNS, if the setting is correct, you can see pictures from camera

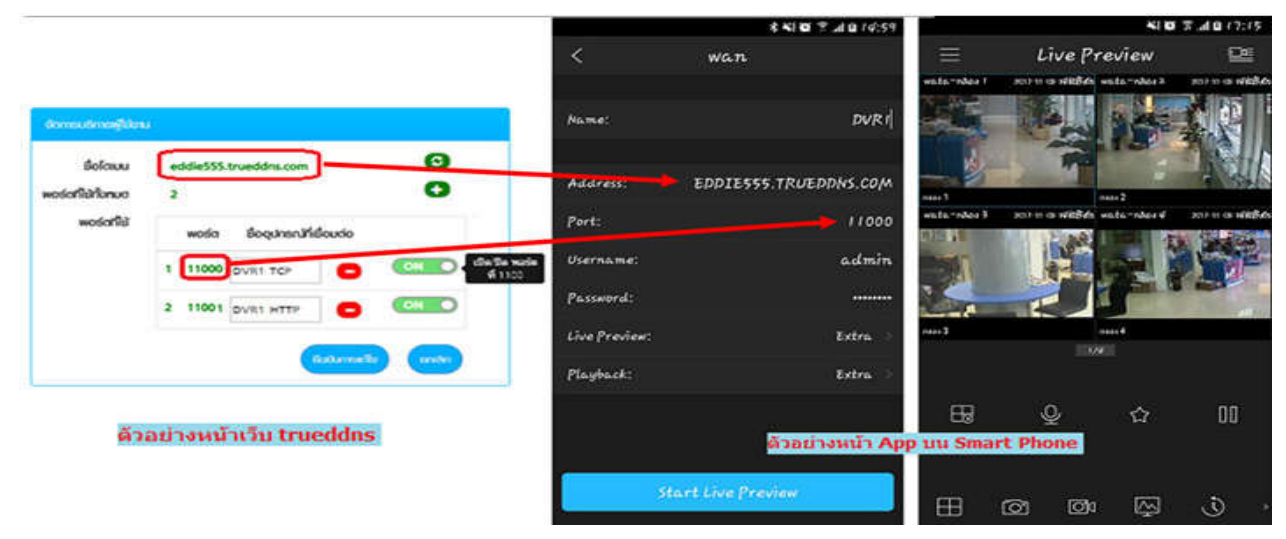

Test using through Web : enter Domain name follow by Port

Test using through Web : enter Domain name follow by Port<br>numbers from True DDNS e.g. eddie555.trueddns.com:11001 , if the

setting is correct, you can access camera's Web page

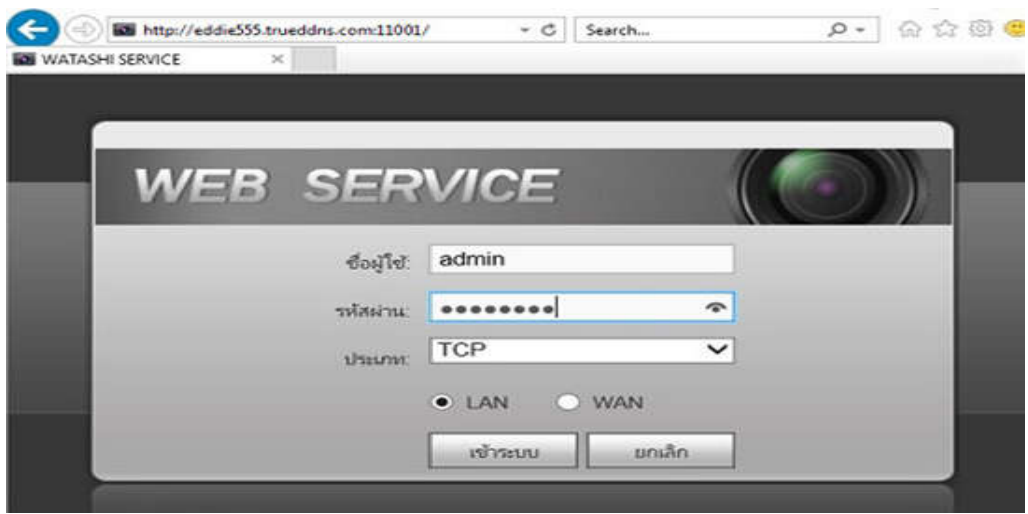